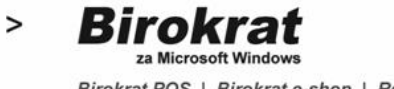

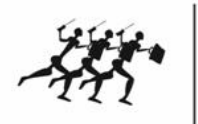

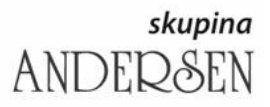

Birokrat d.o.o. **sodobne** Dunajska 191 | 1000 Ljubljana | Slovenija **poslovno** $t > +38615300200$  |  $f > +38615300219$  informacijske e > info@birokrat.si rešitve

www.birokrat.si

# **OBVEZNE NASTAVITVE RAČUNALNIKA PRED NAMESTITVIJO PROGRAMA BIROKRAT**

Preden pričnete z nameščanjem programa Birokrat, je potrebno na samem računalniku obvezno pravilno nastaviti regionalne nastavitve in ime računalnika.

### **V nasprotnem primeru vam program ne bo deloval pravilno!**

**Navodila za pravilne obvezne nastavitve so opisana v navodilih na spodnji povezavi: [www.birokrat.si/media/navodila-prirocniki/nastavitve\\_racunalnika\\_win7\\_8\\_10.pdf](http://www.birokrat.si/media/navodila-prirocniki/nastavitve_racunalnika_win7_8_10.pdf)**

## **NAMESTITEV PROGRAMA BIROKRAT IZ INTERNETA**

Licenčno verzijo programa Birokrat prenesite in namestite po spodaj opisanem postopku (v pravilnem zaporedju). Skozi postopek namestitve vas bo program vodil sam.

V primeru težav pri namestitvi pošljite mail na [info@birokrat.si](mailto:info@birokrat.si) , napišite vaš kontaktni telefon in za BREZPLAČNO namestitev vas bo kontaktiral predstavnik podjetja Birokrat.

#### **Prenos namestitvenih datotek iz interneta:**

[www.birokrat.si/licencna\\_verzija](http://www.birokrat.si/licencna_verzija)

#### a) Na namizje prenesite:

- 1**. Microsoft SQL Server 2008 Express SP2 R2**
- **2. Gonilniki za program Birokrat**
- **3. Licenčna verzija Birokrat**

#### b) Z namizja zaženite:

- 1**. Gonilniki za program Birokrat**
- **2. Microsoft SQL server 2008 Express SP2 R2**
- **3. Licenčna verzija Birokrat**

Nikakor ne spreminjajte poti namestitve, klikajte le …naprej, naprej,…

Po uspešni namestitvi se na namizju pojavi ikona Birokrat

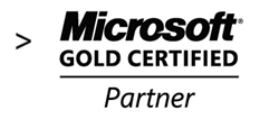

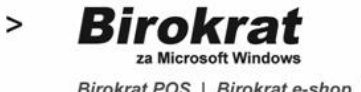

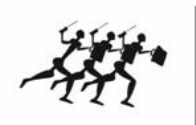

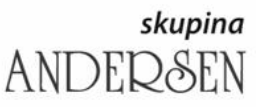

sodobne<br>Birokrat d.o.o.<br>Poslovno Birokrat d.o.o.<br>Dunajska 191 | 1000 Ljubljana | Slovenija **poslovno-**<br>t > +386 1 5 300 200 | f > +386 1 5 300 219 | absolute taking a sinfo@birokrat ci. **račitva** e > info@birokrat.si  $re\ddot{s}itve$ 

www.birokrat.si

Predenj ikono zaženemo, je potrebno urediti Administratorske pravice.

Desni klik na ikono Birokrat, odpre se okno *Lastnosti*,

kliknite na gumb *Dodatno*

Vstavite kljukico *Zaženi kot skrbnik* in potrdite z gumbom *V redu*

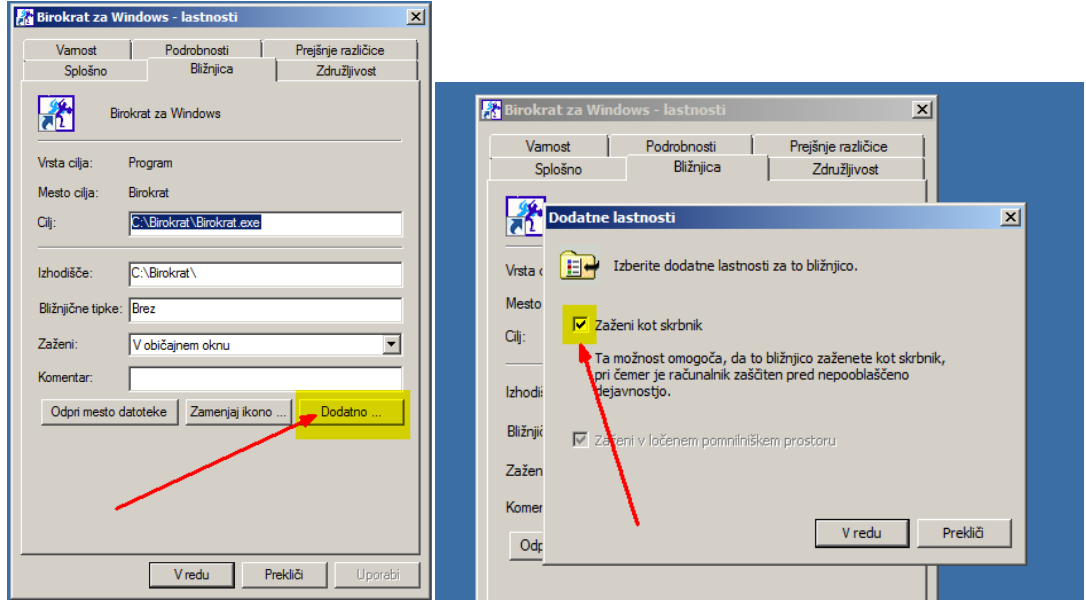

## Kliknite na zavihek Združljivost

Vstavite kljukico *Zaženi ta program kot skrbnik*, kliknite gumb *Uporabi*, zatem gumb *V redu*.

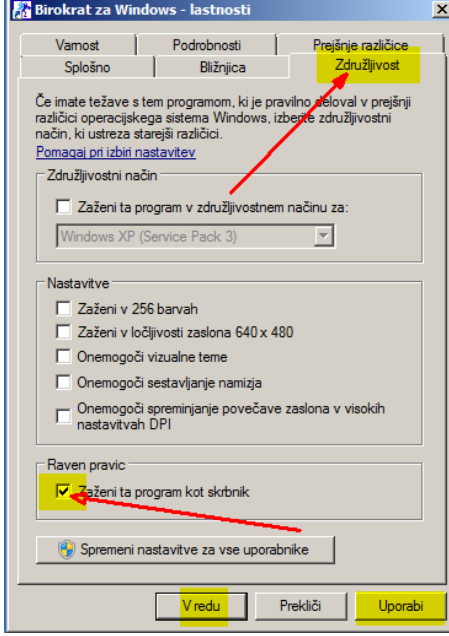

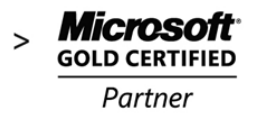

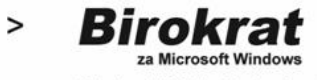

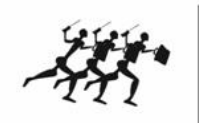

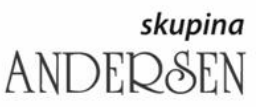

sodobne Birokrat d.o.o. Dunajska 191 | 1000 Ljubljana | Slovenija **poslovno** $t > +38615300200$  |  $f > +38615300219$  informacijske e > info@birokrat.si rešitve

www.birokrat.si

Ko so pravice nastavljene, **zaženemo ikono Birokrat.**

Pojavi se okno z opozorilom » Program ste nadgradili z verzijo……«

## Okno samo potrdimo z gumbom OK

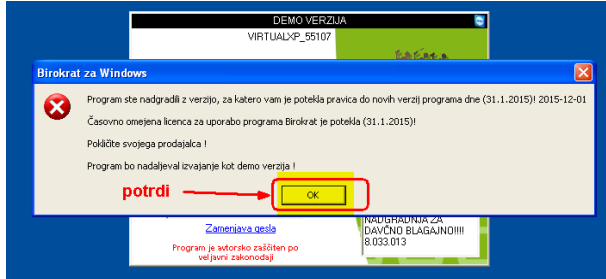

Opozorilno okno se zapre.

## **Vstop v program Birokrat**

Klikni ikono Birokrat Odpre se vhodno okno za vstop v program

### **POMEMBNO!**

Za vstop v sam program vpišite: Uporabnik: 1

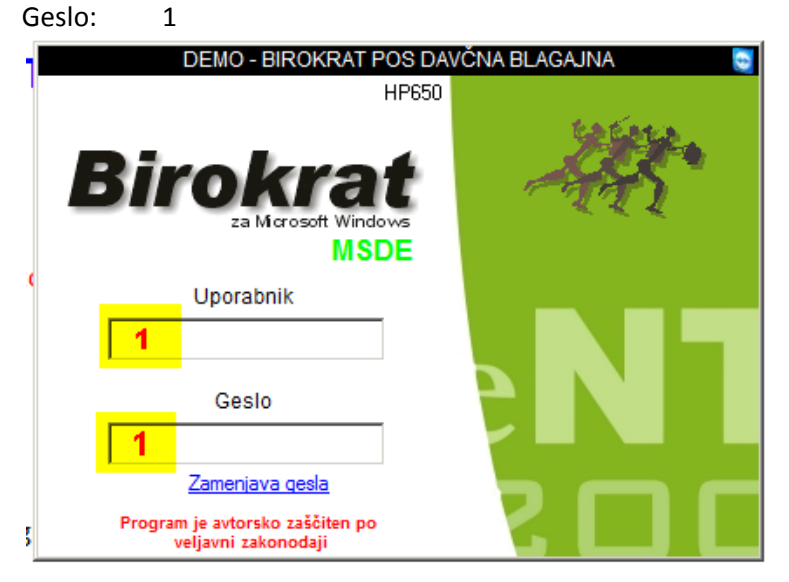

### OPOMBA

Uporabniško ime in geslo, ki ste ju prejeli na računu, **ni vstop v program** Birokrat. Potrebna sta za prenos licence, registrirane na vaše ime in za samo posodobitev programa.

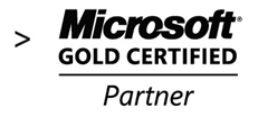

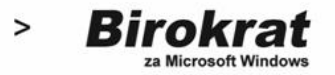

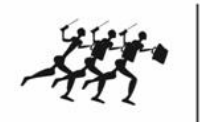

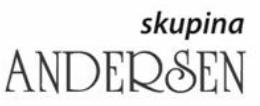

**1**<br>Birokrat d.o.o.<br>I Slovenija **poslovno** Birokrat d.o.o.<br>Dunajska 191 | 1000 Ljubljana | Slovenija **poslovno-**<br>t > +386 1 5 300 200 | f > +386 1 5 300 210 | externational provision is the simple produced to the string e > info@birokrat.si  $\textit{rešitve}$ 

www.birokrat.si

### Odpre se program Birokrat

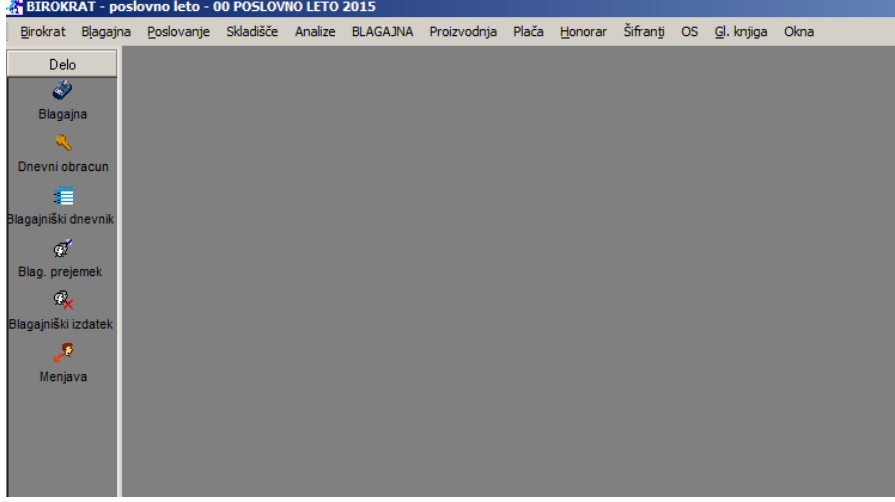

#### **Vnos vaše licence in posodobitev programa**

Birokrat-servis-prenesi nadgradnjo in licenco iz interneta

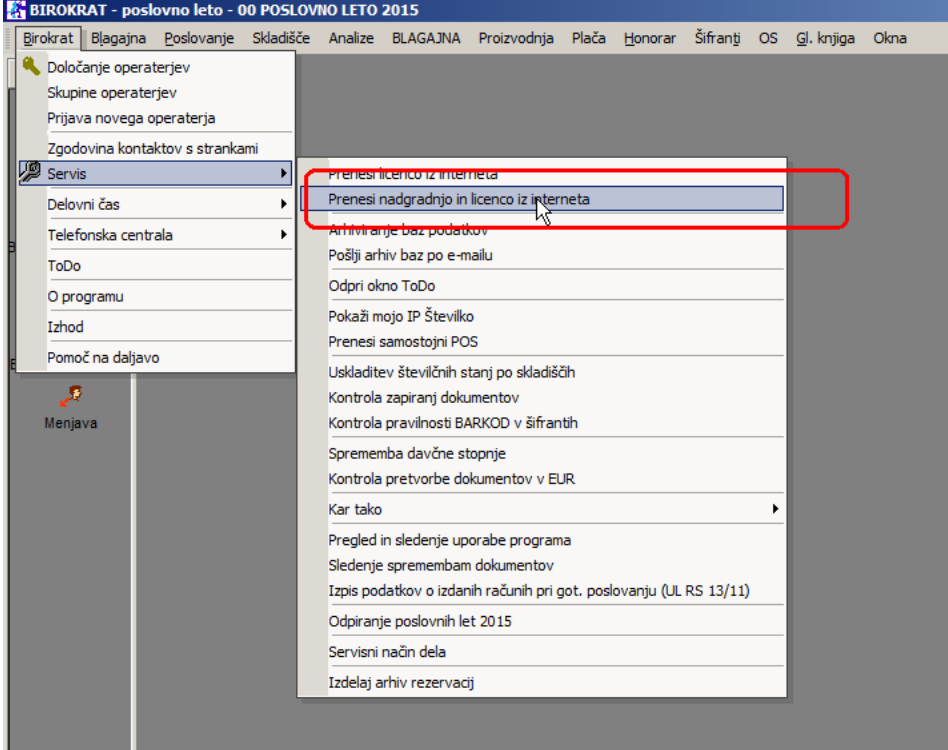

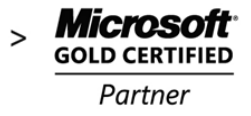

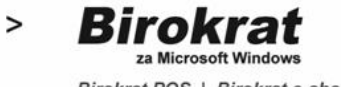

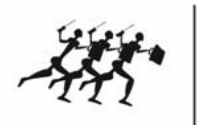

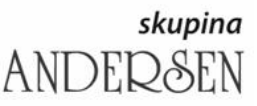

Birokrat d.o.o.<br>Birokrat d.o.o.<br>**poslovno poslovno** Birokrat d.o.o.<br>Dunajska 191 | 1000 Ljubljana | Slovenija **poslovno-**<br>t > +386 1 5 300 200 | f > +386 1 5 300 210 | externational provision is the simple produced to the string e > info@birokrat.si  $\textit{rešitve}$ 

www.birokrat.si

Odpre se okno Nadgradnja programa Birokrat, Vpišite Uporabniško ime in Geslo, **ki je napisano na računu** (npr. abc123)

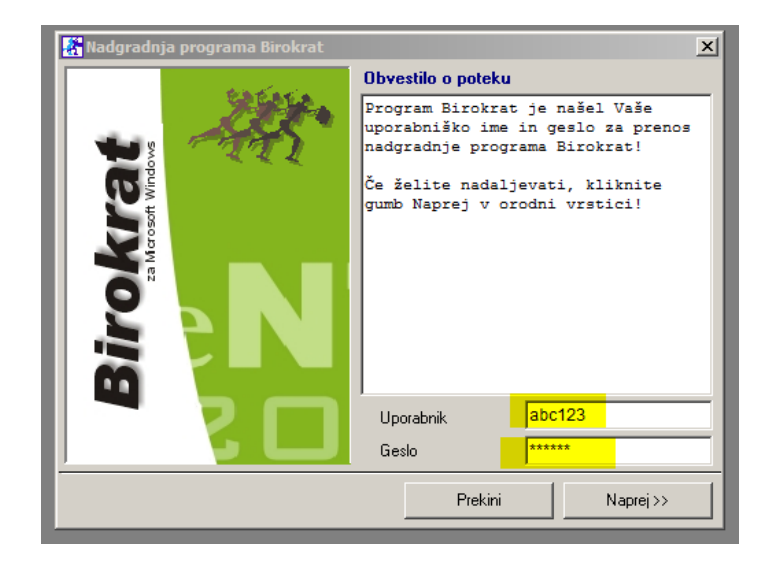

### Prične se prenos iz interneta

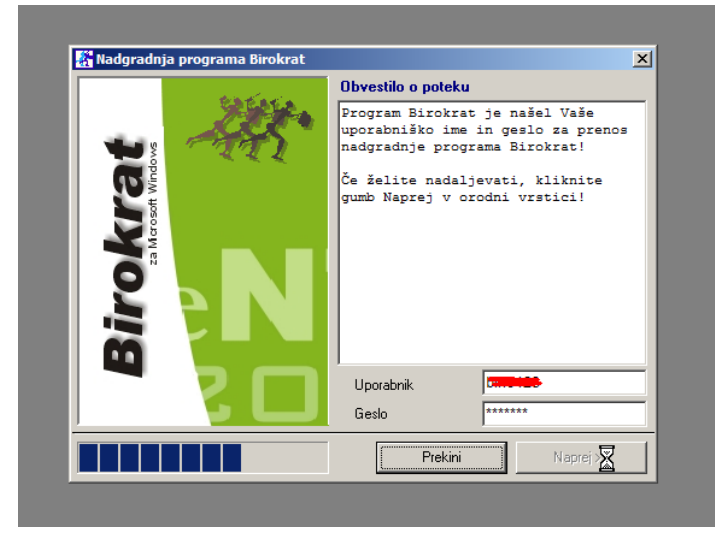

Ko se prenos konča, kliknite gumb Naprej.

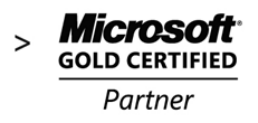

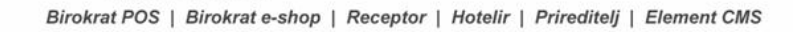

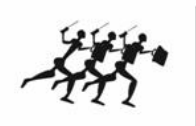

skupina **ANDEDSEN** 

Birokrat d.o.o.<br>Birokrat d.o.o.<br>**poslovno poslovno** Birokrat d.o.o.<br>Dunajska 191 | 1000 Ljubljana | Slovenija **poslovno-**<br>t > +386 1 5 300 200 | f > +386 1 5 300 219 | formacijske e > info@birokrat.si rešitve

www.birokrat.si

#### Z miško sprejmite sporazum in kliknite *Naprej*

*rokrat* 

 $\geq$ 

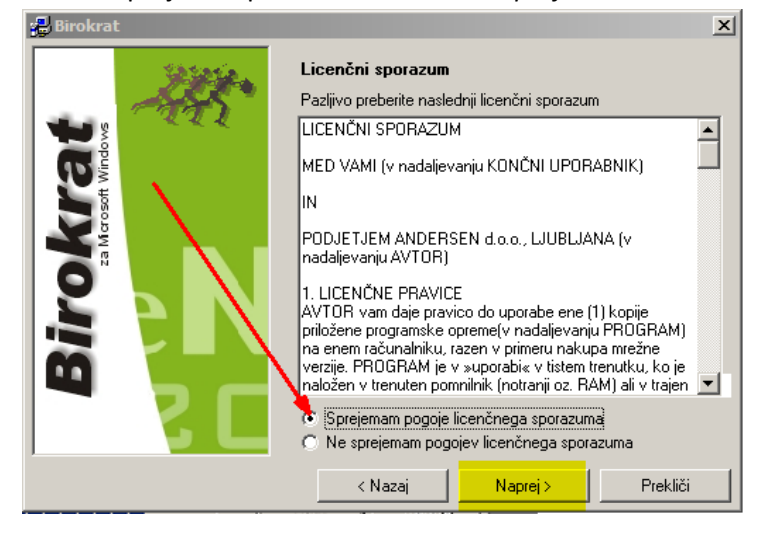

### Pustite Strežnik, kliknite naprej

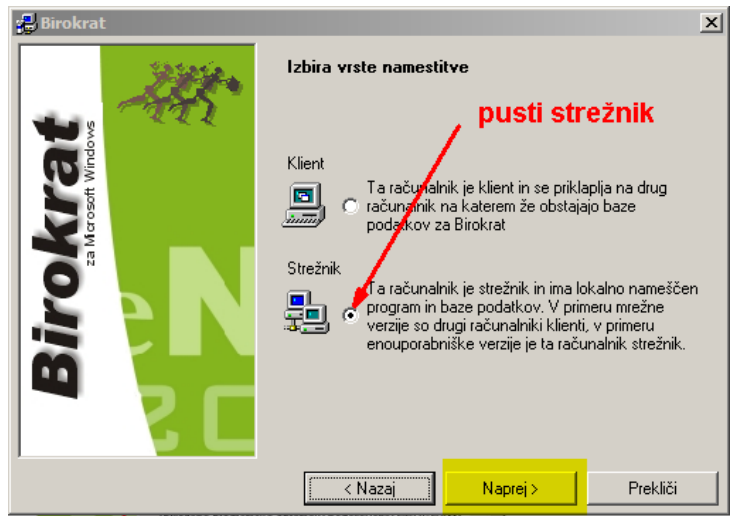

### Ne spreminjajte poti namestitve

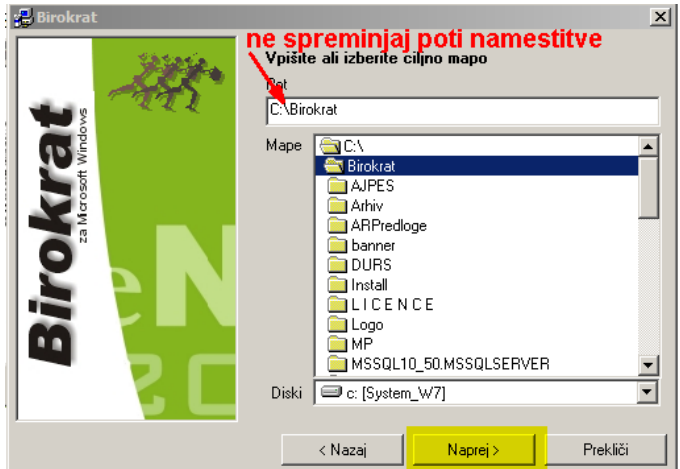

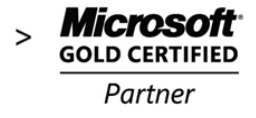

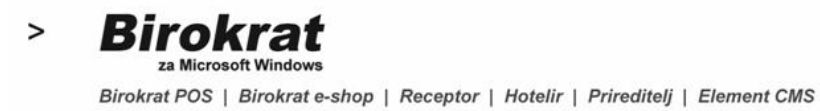

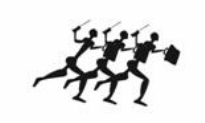

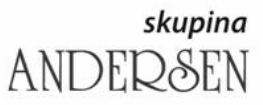

**1**<br>Birokrat d.o.o.<br>I Slovenija **poslovno** Birokrat d.o.o.<br>Dunajska 191 | 1000 Ljubljana | Slovenija **poslovno-**<br>t > +386 1 5 300 200 | f > +386 1 5 300 210 | externational provision is the simple produced to the string e > info@birokrat.si  $re\ddot{s}itve$ 

www.birokrat.si

### Pustite skupino poslovanje, kliknite Naprej

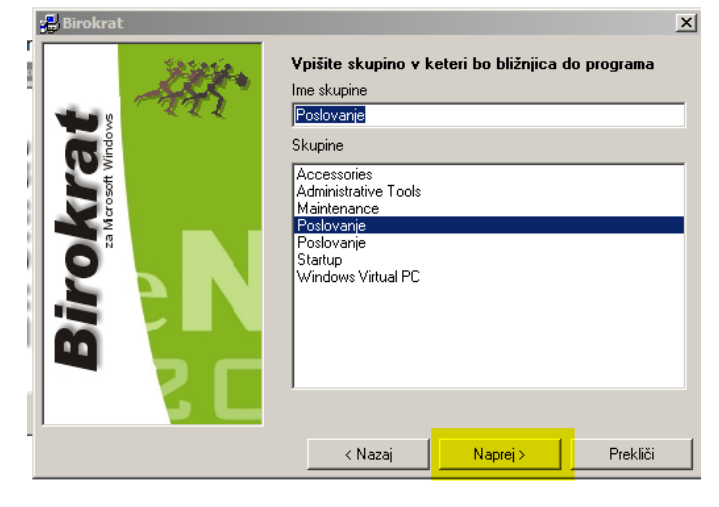

Kliknite Naprej

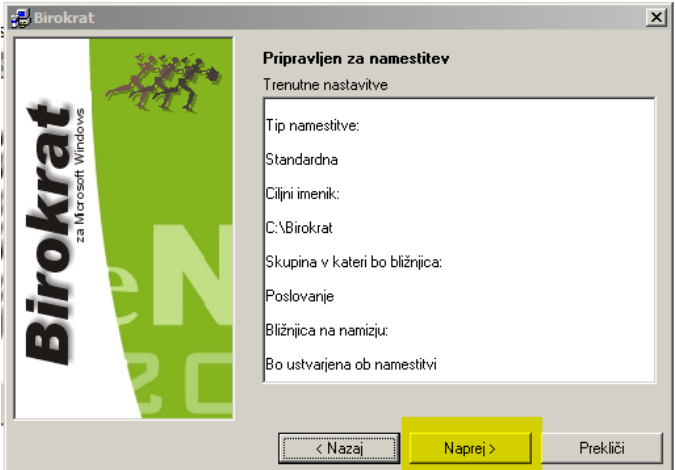

Dokončaj

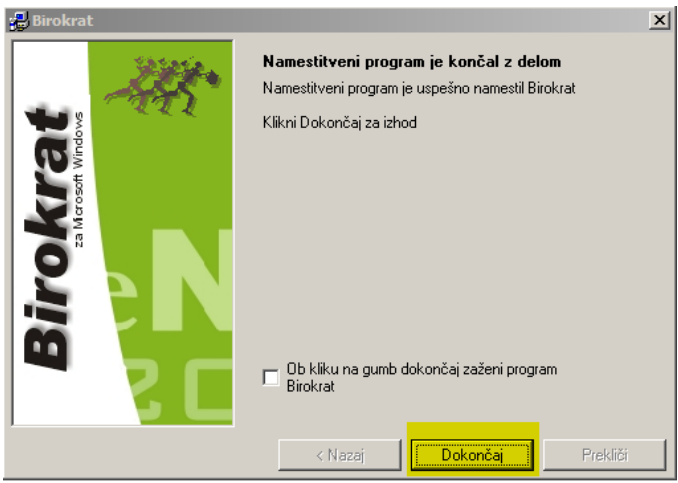

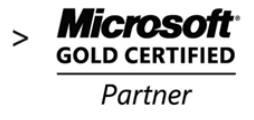

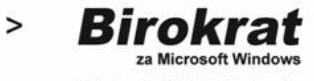

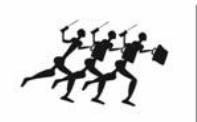

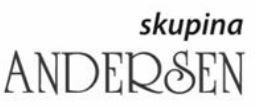

Birokrat d.o.o.<br>Birokrat d.o.o.<br>**poslovno poslovno** Birokrat d.o.o.<br>Dunajska 191 | 1000 Ljubljana | Slovenija **poslovno-**<br>t > +386 1 5 300 200 | f > +386 1 5 300 210 | externational provision is the simple produced to the string e > info@birokrat.si  $\textit{rešitve}$ 

www.birokrat.si

Program Birokrat se zapre.

Na namizju kliknite ikono Birokrat, ponovno se odpre okno za vstop v program vpišite

Uporabnik 1

Geslo: 1

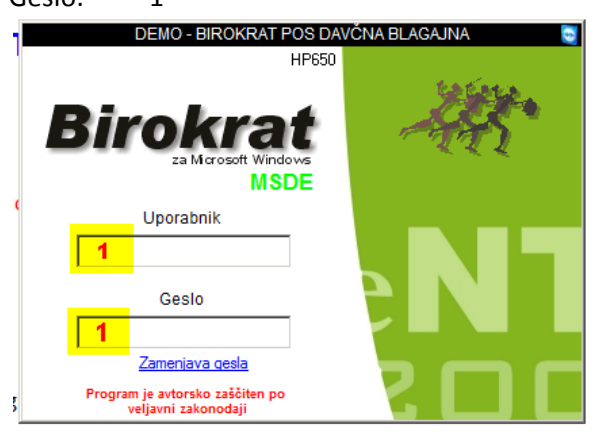

Prične se nadgradnja baz programov, počakajte in kliknite Dokončaj

Program Birokrat je nadgrajen z vašo licenco

Preveri:

Meni Birokrat – O programu

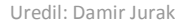

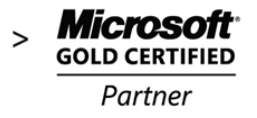